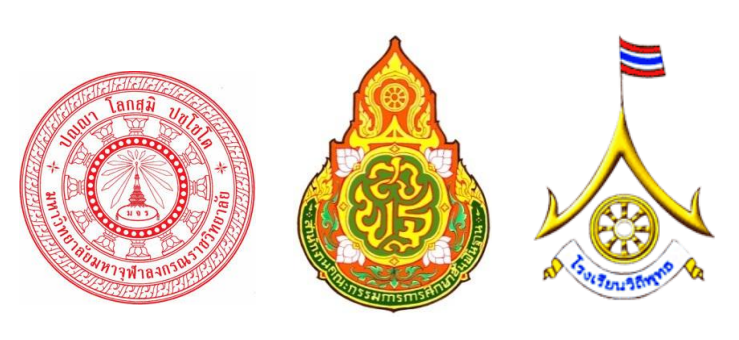

## **ค ู ม ื อ ่**

# **การใช้งานเว็บไซต์ โครงการศ ึ กษาและพฒั นาอตัลกัษณ ์โรงเร ี ยนวถ ิี พุทธ ส าหรับเจ้าหน้าที่เขตพื้นที่การศึกษา**

**ส านักคณะกรรมการการศึกษาขั้นพื้นฐาน กระทรวงศึกษาธิการ ถนนราชด าเนินนอกเขตดุสิต กรุงเทพมหานคร 10300 โทรศัพท์ 02-288-5890, 081-829-7596 แฟกซ์ 0-2288-5879**

**……………………………………………………………………………………………………………………**

**ฝ่ ายบริการฝึ กอบรม ส่วนธรรมนิเทศ มหาวทิยาลยัมหาจุฬาลงกรณราชวิทยาลัย 79 หมู่ที่1 ต าบลลา ไทร อ าเออวังน้อย จังหวัดพระนครศรีอยุธยา 13170 ติดต่อโทร.087-073-5035, 087-930-3520, 084-652-2539**

อีเมลต์ิดต่อเจา้หนา้ที่โครงการ charnb008@gmail.com antbatcat@gmail.com kes\_tani@yahoo.com info@thailandsoft.com

1/9

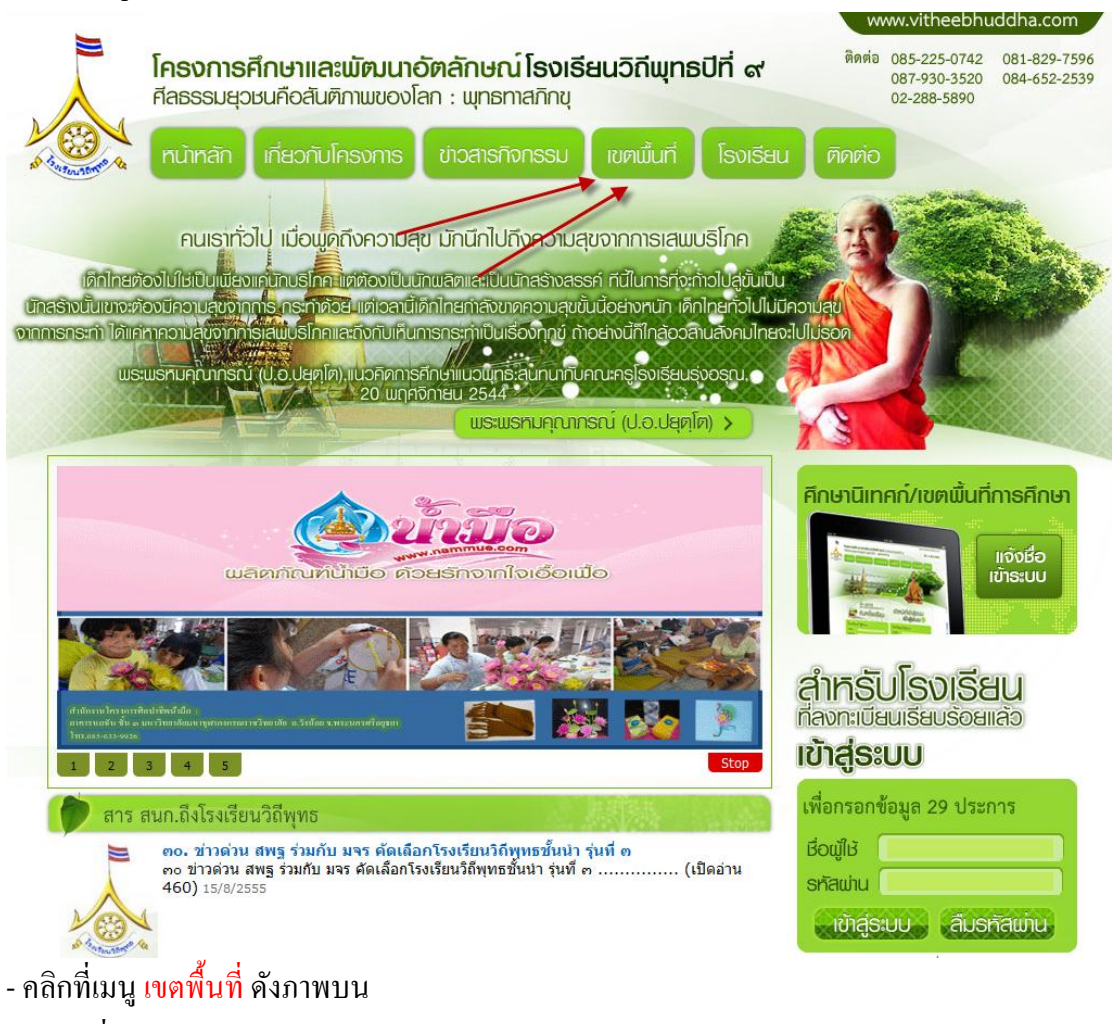

2.กรอกชื่อผใู้ชแ้ละรหสัผา่ นดงัภาพ

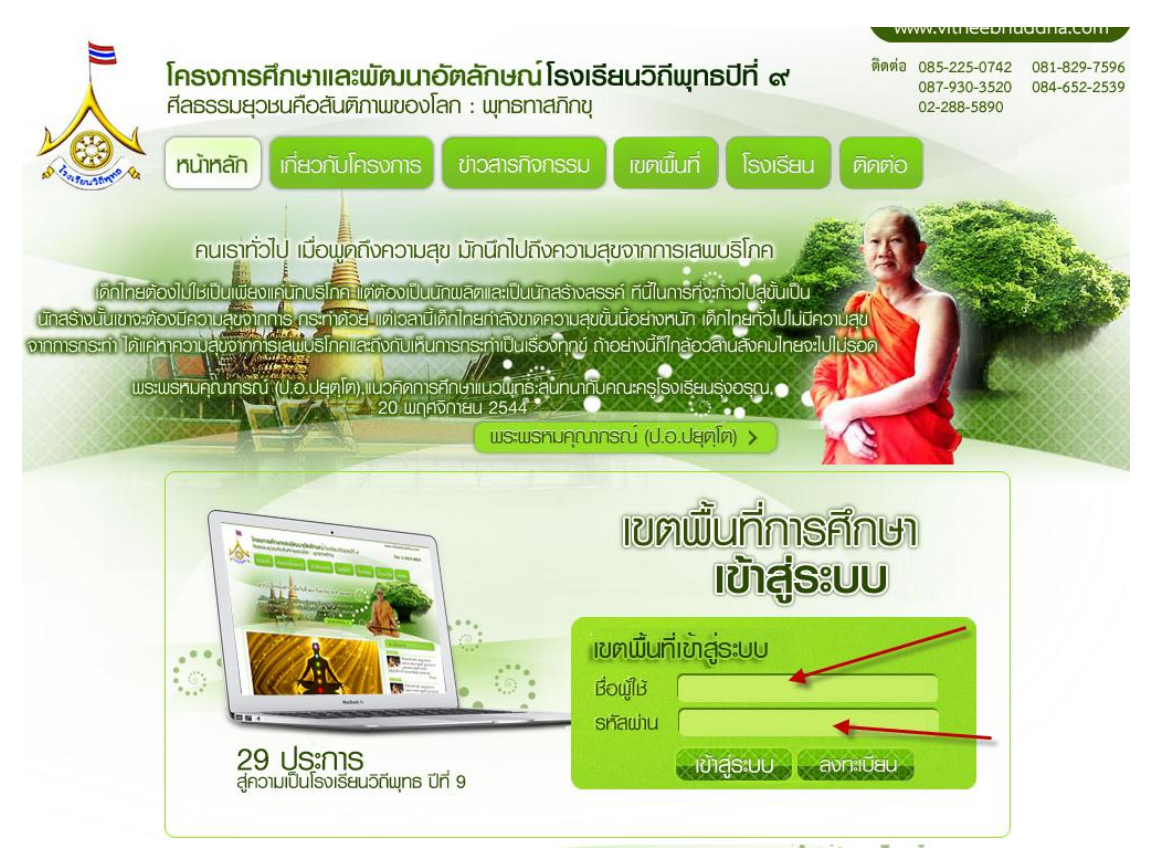

- ชื่อและรหัสผ่านได้รับจากเจ้าหน้าที่ดูแลเว็บไซตีซึ่งได้ส่งไปให้ทางอีเมล์ตอนสมัครในเว็บวิถีพุทธ
- เมื่อกรอกครบแลว้ให้เขา้สู่ระบบ

3.ถ้าชื่อและรหัสผ่านไม่ถูกต้องจะมีข้อความขึ้นดังภาพ

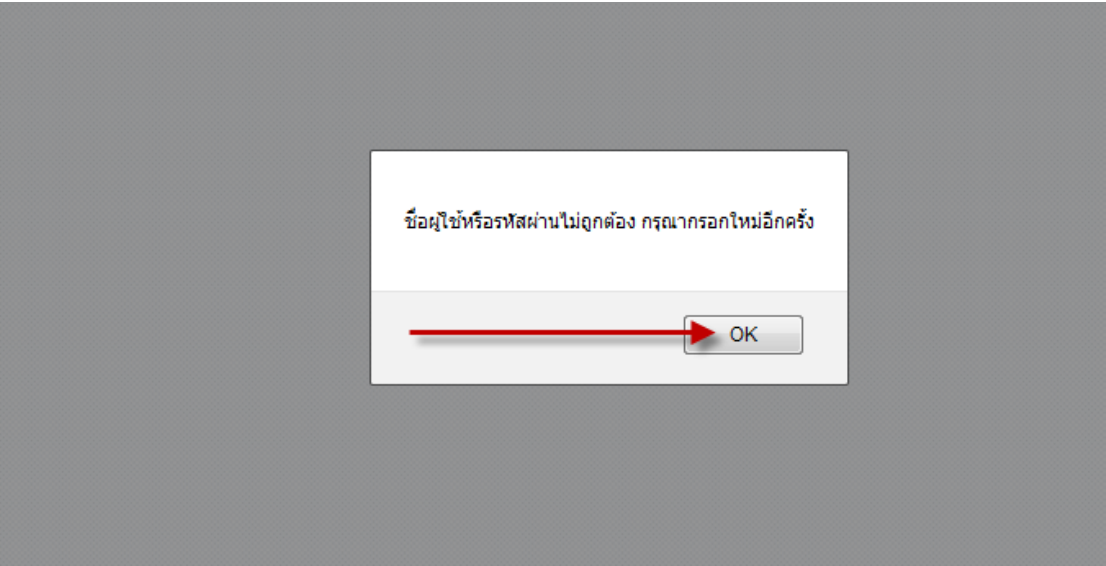

- ให้กรอกใหม่หรือถ้าจำไม่ได้ให้ติดต่อเจ้าหน้าที่ดูแลเว็บไซต์ (ข้อมูลอยู่ด้านบนสุด)
- ้ 4.ถ้าชื่อและรหัสผ่านถูกต้องระบบจะนำท่านเข้าไปในระบบจัดการดังภาพ

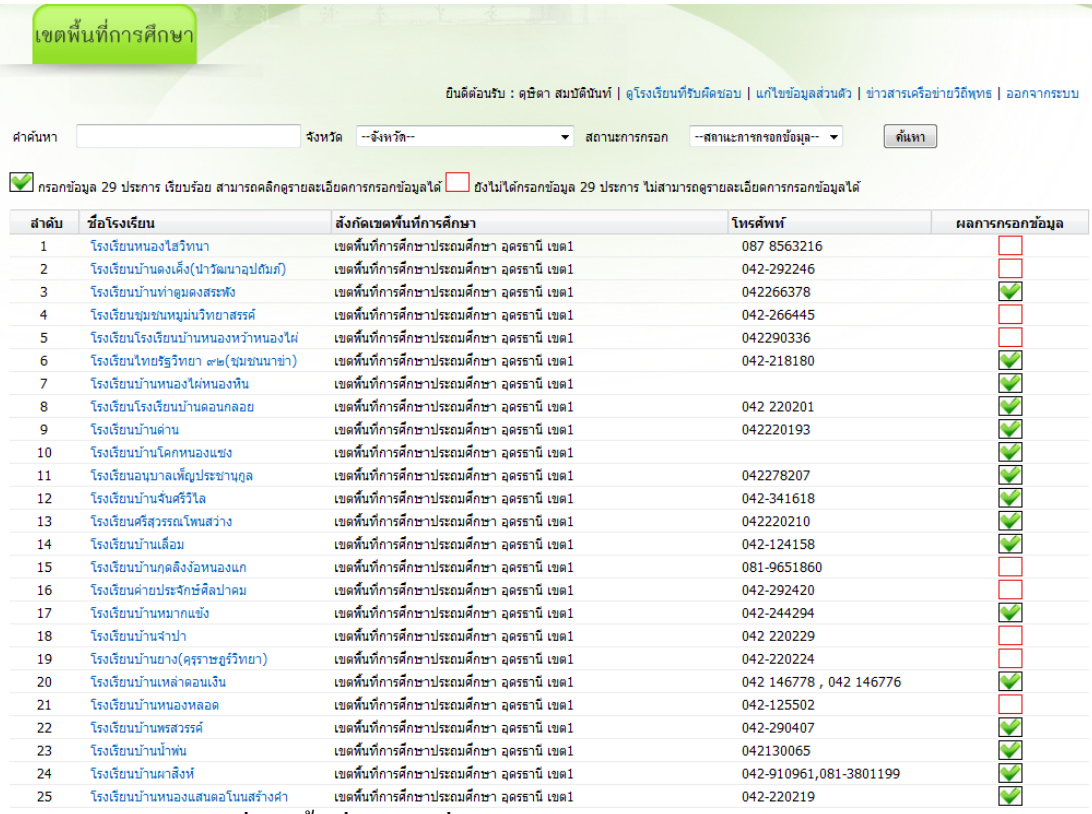

## 5.แก้ไขข้อมูลเจ้าหน้าที่เขตพื้นที่ให้คลิกที่เมนู แก้ไขข้อมูลส่วนตัว ดังภาพ

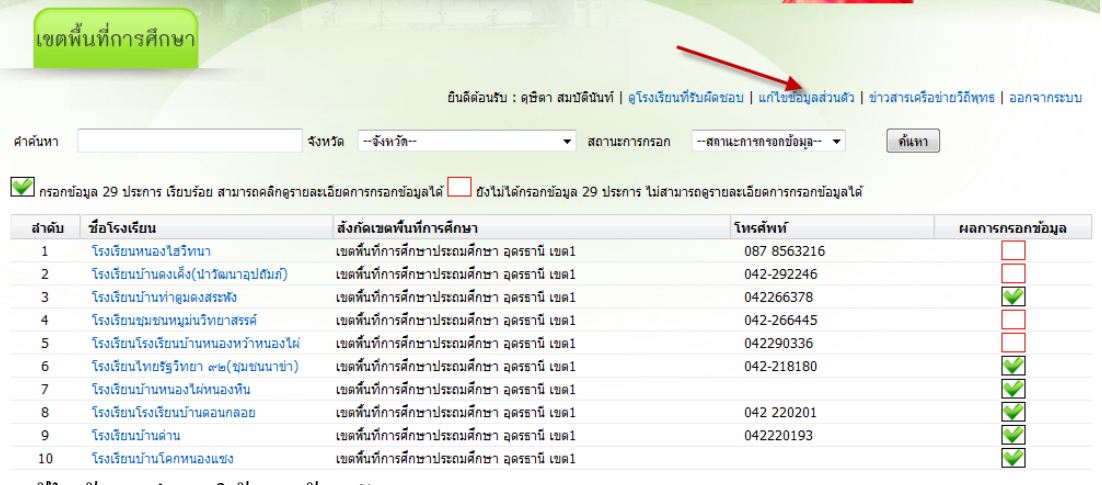

### 6.แกไ้ขขอ้ มลู ต่างๆ ให้ครบถว้นดงัภาพ

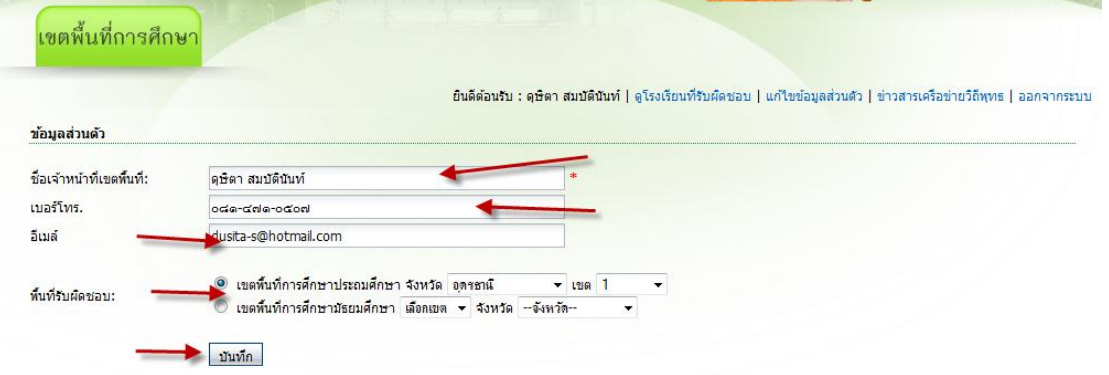

- เมื่อแก้ไขข้อมูลครบแล้วให้คลิก บันทึก

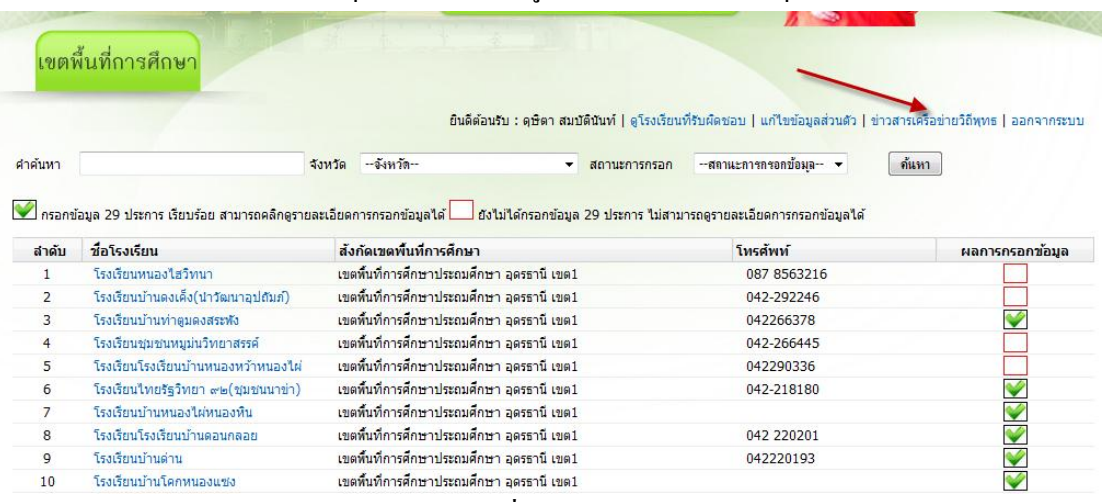

## 7.การเขียนข่าวสารเครือข่าววิถีพุทธใหค้ลิกที่เมนูข่าวสารเครือข่าววิถีพุทธ ดงัภาพ

8.เขียนข่าวสารเครือข่าววิถีพุทธโดยคลิกปุ่ม เพิ่ม ดังภาพ

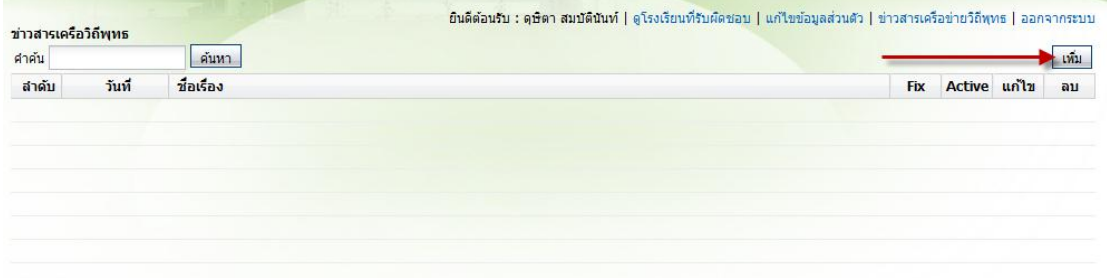

## -กรอกขอ้ มลูข่าวสารใหค้รบถว้นดงัภาพ

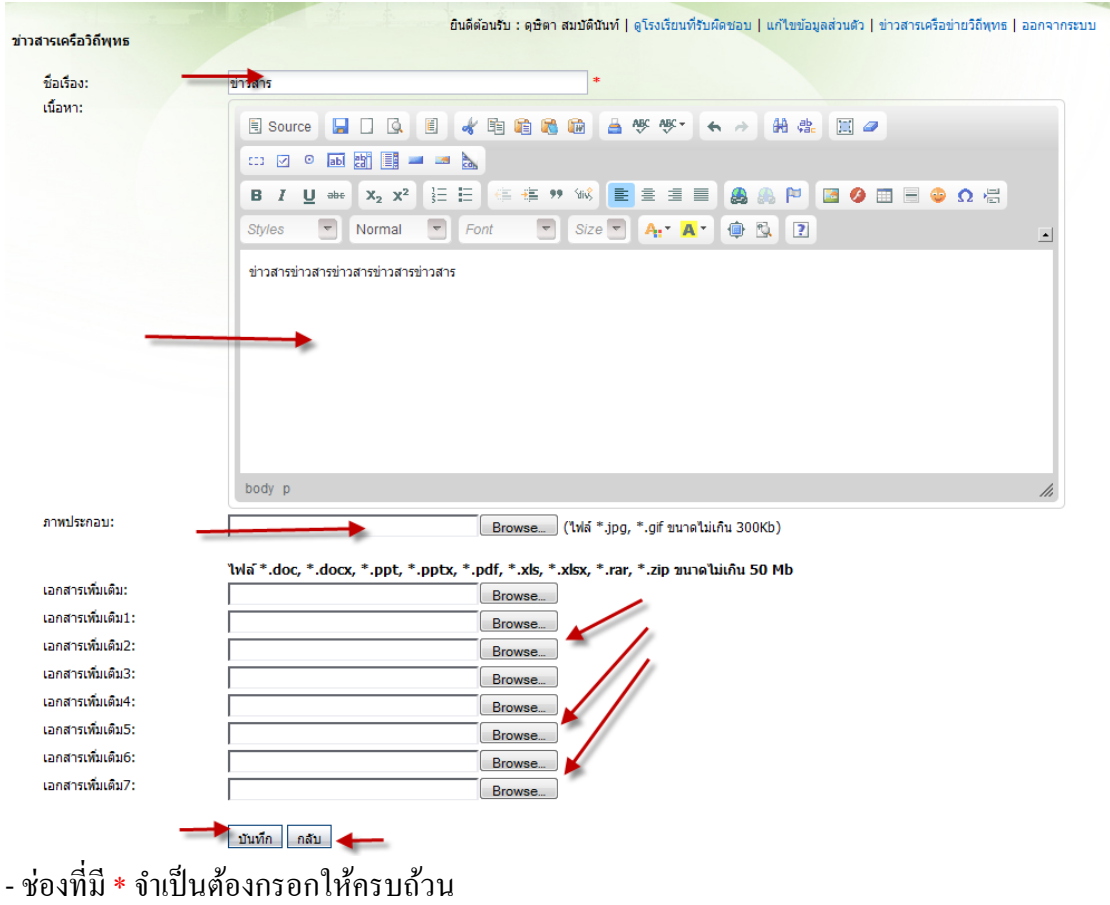

- ภาพประกอบต้องเป็นชนิด jpg, gif และขนาดต้องไม่เกิน 300 kb เท่านั้น

- เอกสารประกอบต้องเป็นชนิด doc, docx, ppt, pptx, pdf, xls, xlsx, rar และ zip ขนาด ไม่เกิน 50 mb

- เมื่อกรอกครบถ้วนแถ้วให้คลิก บันทึก หรือถ้าไม่ต้องการบันทึกให้คลิก กลับ 9.การแกไ้ขข่าวสารใหค้ลิกไอคอน แกไ้ข ดงัภาพ

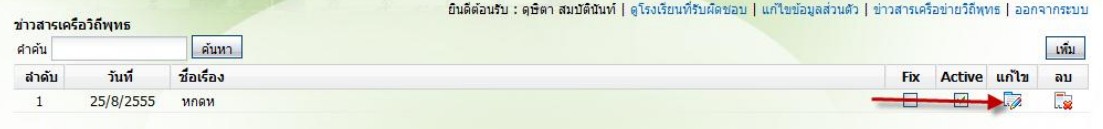

### 10.แกไ้ขขอ้ มลูข่าวสารใหค้รบถว้นดงัภาพ

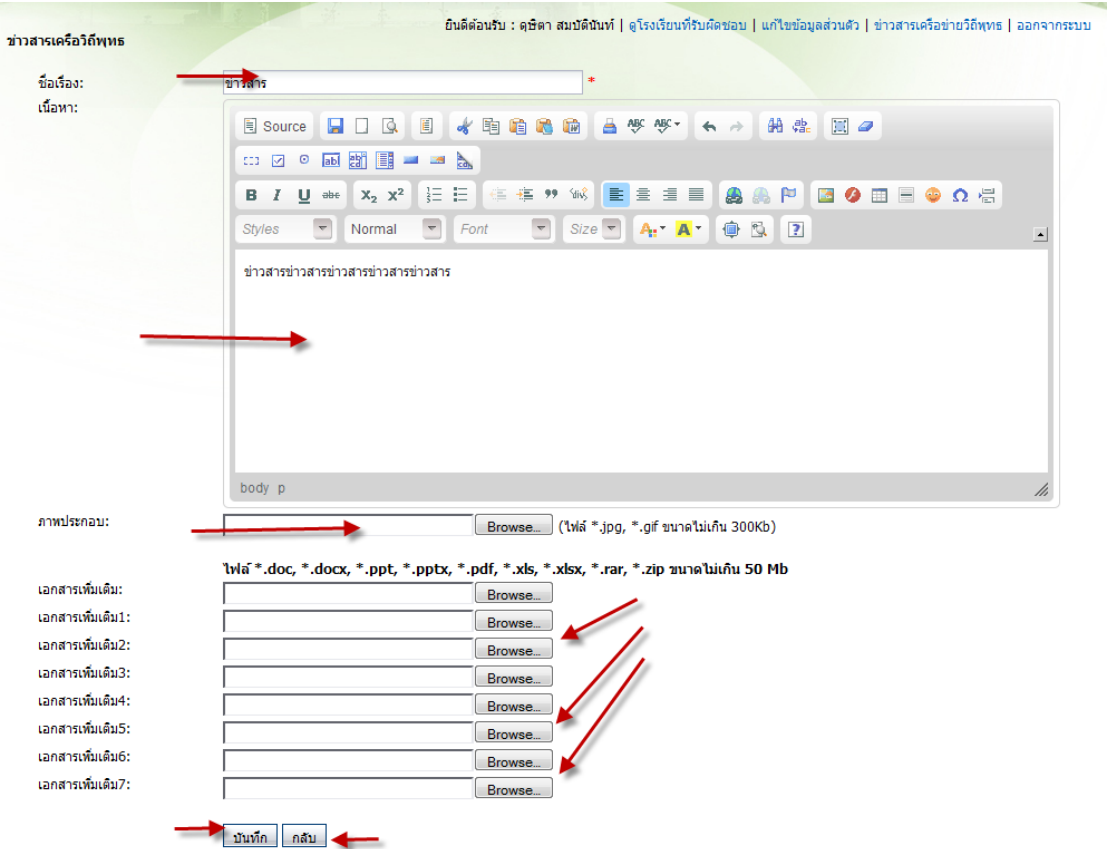

- เมื่อกรอกข้อมูลครบถ้วนแล้วให้คลิก บันทึก ถ้าไม่ต้องการบันทึกให้คลิก กลับ

11.การลบข่าวสารใหค้ลิกไอคอน ลบ ดงัภาพ

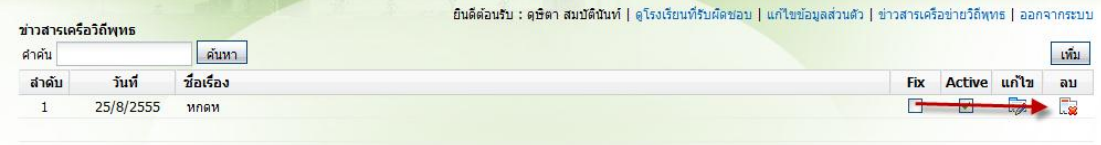

12.ยืนยันการลบ

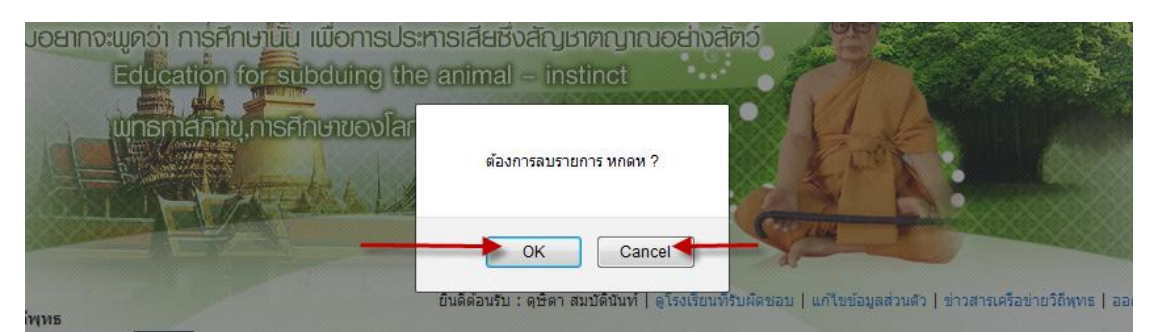

- ถ้าต้องการลบข่าวสารให้คลิก ok ถ้าไม่ต้องการให้คลิก cancel

## 13.การแก้ไขสถานะให้ข่าวสาร แสดง/ไม่แสดง หน้าเว็บ ให้คลิกที่ไอคอน Active ดังภาพ

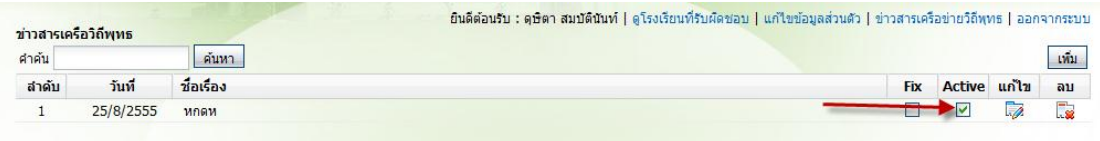

#### 14.ยืนยนัการแกไ้ขสถานะดงัภาพ

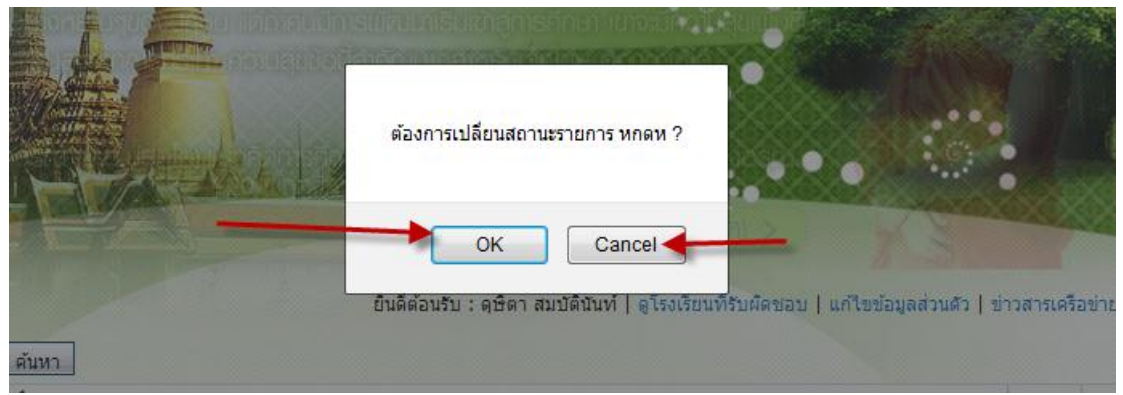

- ต้องการแก้ไขสถานะให้คลิก ok ถ้าไม่ต้องการให้คลิก cancel

### 15.การแกไ้ขสถานะใหข้่าวสารแสดงเป็นลา ดบัแรกใหค้ลิกไอคอน Fix ดังภาพ

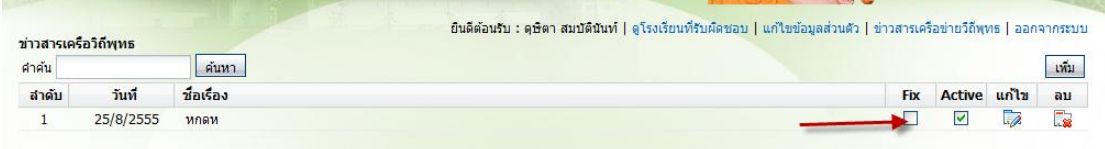

#### 16.ยืนยนัการแกไ้ขสถานะข่าวสารดงัภาพ

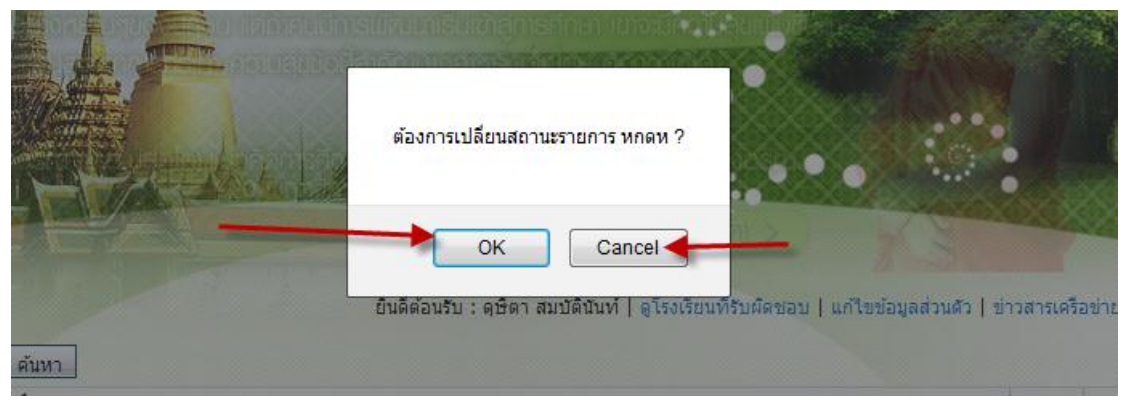

- ตอ้งการแกไ้ขสถานะคลิกok ถา้ไม่ตอ้งการใหค้ลิกcancel

#### 17.การค้นหาโรงเรียนดังภาพ

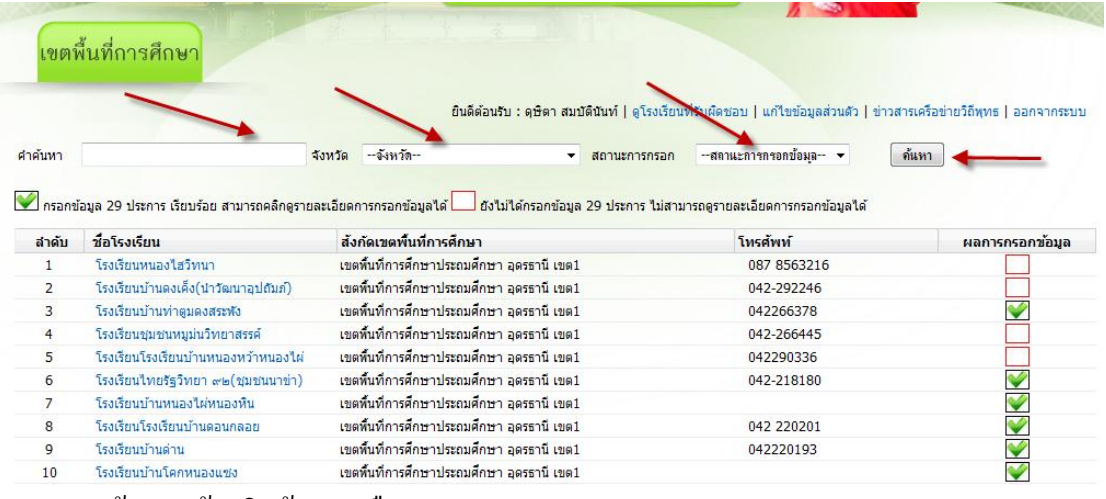

- กรอกคำค้นหาแล้วคลิกค้นหา หรือ
- เลือกจังหวัดแล้วคลิกค้นหา หรือ
- เลือกสถานะแล้วคลิกค้นหา หรือ
- -กรอกค าค้นหาและเลือกจังหวัดแล้วคลิกค้นหา หรือ
- -กรอกค าค้นหาและเลือกสถานะแล้วคลิกค้นหา หรือ
- เลือกจังหวัดและเลือกสถานะแล้วคลิกค้นหา หรือ
- เลือกทั้งสามเงื่อนไขแล้วคลิกค้นหา

18.การดูข้อมูลโรงเรียนและข้อมูล 29 ประการของแต่ละโรงเรียนดังภาพ

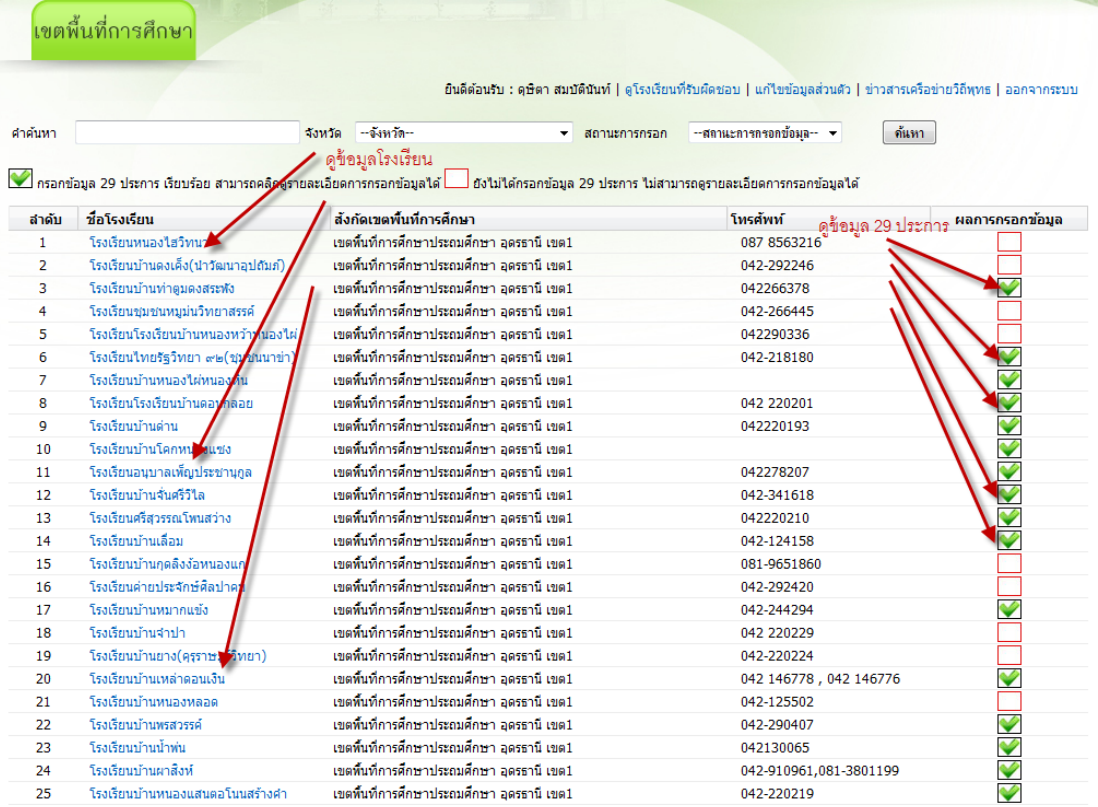

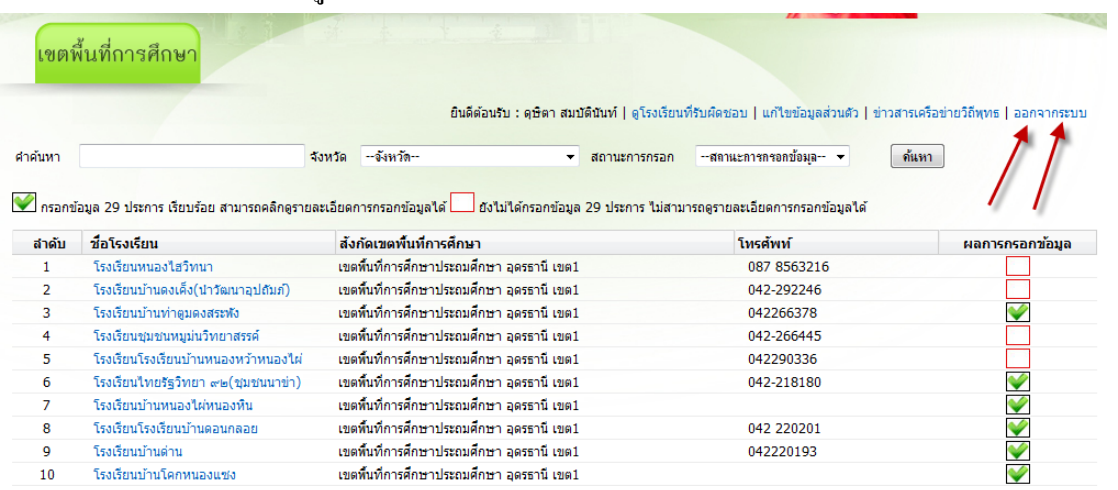

## 19.ออกจากระบบให้คลิกเมนู ออกจากระบบ ดังภาพ